## Synchronizing email with Android devices

- 1. Go to "Settings", "Users & Accounts" and click "Add an account" at the bottom
- 2. Click on "Exchange"
- 3. Enter your RSU e-mail and click "Next" Example: User: name.surname@rsu.lv (E.g.,: ainars.silins@rsu.lv)
- 4. Enter your RSU e-mail password and click *"Sign In"*.
- 5. Click "Done" to finish the setup.
- 6. After the synchronizations you will be able to see your e-mail in Gmail app and your timetable in your calendar application. To make sure you see all available calendars, click on "*Manage Accounts*" in your calendar app settings and check all calendars you want to use.

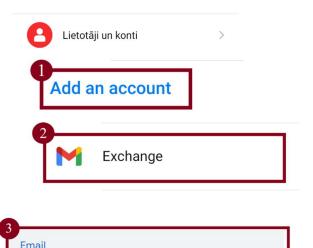

vards.uzvards@rsu.lv

| 4<br>Sign in         |  |
|----------------------|--|
| vards.uzvards@rsu.lv |  |
| Password             |  |
| Sign in              |  |
| 5<br>Done            |  |
| 6<br>Rsu Accounts    |  |
| @rsu.lv              |  |
| Teacher Calendar     |  |

If the user does not want to install *Exchange* app on one's phone, but wants to access one's *RSU e-mail* via a smartphone, the user can use the phone's web browser and go to the site: webmail.rsu.lv and access one's e-mail, by entering the **RSU** user name (*e.g., rsu\ainsil*) and password